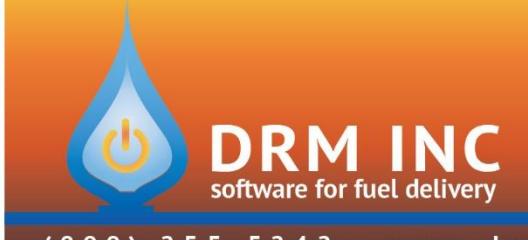

## 255-5242 • www.drmnet.com • 33-A Village Landing • Chatham, MA 02633  $800$

## **Year End Procedures**

*Follow these steps if your Fiscal Year ends on December 31st*

- 1. Any processed Credit Card payments dated 1/1/2017 or later must be removed from open batches. Accomplish this by viewing the contents of each batch, selecting the transactions with a 2017 date and then clicking **Rem From Batch (F4)**. This turns these transactions into "floaters" (floating transactions).
- 2. Post any open batches.
- 3. If you do have floating transactions, confirm that they are all for transactions dated in 2017. Anything dated 12/31/2016 or earlier must be added to a batch and posted.
- 4. Change Fiscal Year Start Date to January 1<sup>st</sup> 2017
	- Navigate to **Utilities (F7) / Options (F7)**
	- Change the Category Filter to **Posting**
	- Select the record for **Fiscal Year Begins**
	- Click **Edit (F2)** or double-click to open the Edit screen

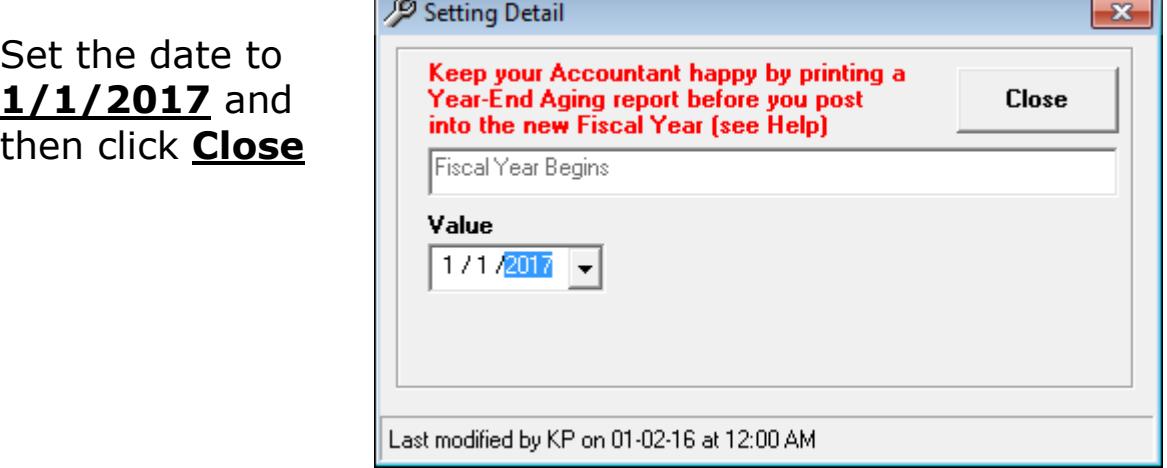

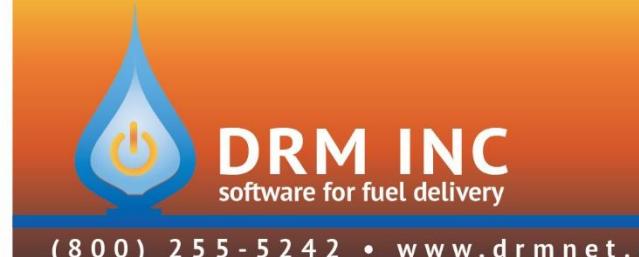

## 255-5242 • www.drmnet.com • 33-A Village Landing • Chatham, MA 02633

- 5. Lock the Period
	- Navigate to **Utilities (F7) / Options (F7)**
	- Change the Category Filter to **Posting**
	- **Select the record for Period Locking Close Date**
	- Click **Edit (F2)** or double-click to open the Edit screen
	- Set the date to **12/31/2016** and then click **Close**

6. If you use Inventory, Reset Year-to-date Values

- Navigate to **Utilities (F7) / Year End (F5)**
- Select the option for **Reset Inventory YTD Info** and click **Next**

Set the **Start Date** to **1/1/2017** and click **Next**. Accept the confirmation message and wait for the reset to complete.

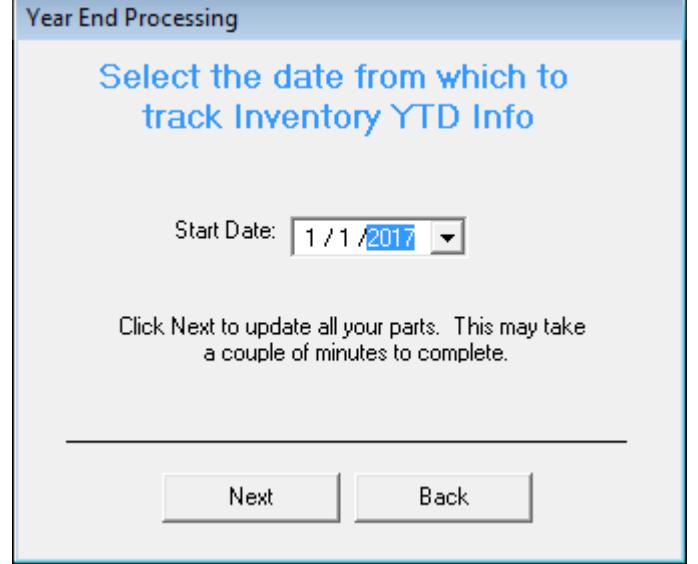

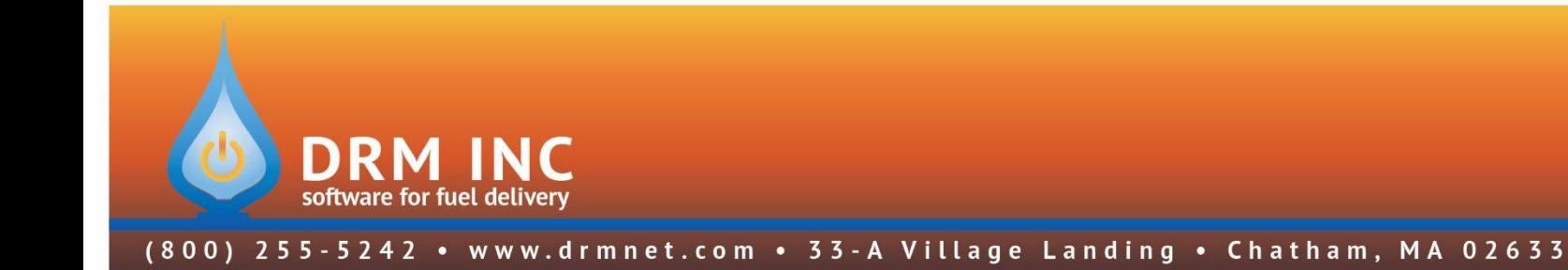

7. Print End of Year A/R reports

- Navigate to **Reports (F3)**
- Select **Transaction Totals – Account Balances by Date** and double-click to show the Criteria Wizard

Set the **End Date** to **12/31/2016** and click OK to print the report.

This lists every account with a balance at the end of the fiscal year and summarizes you closing A/R amounts.

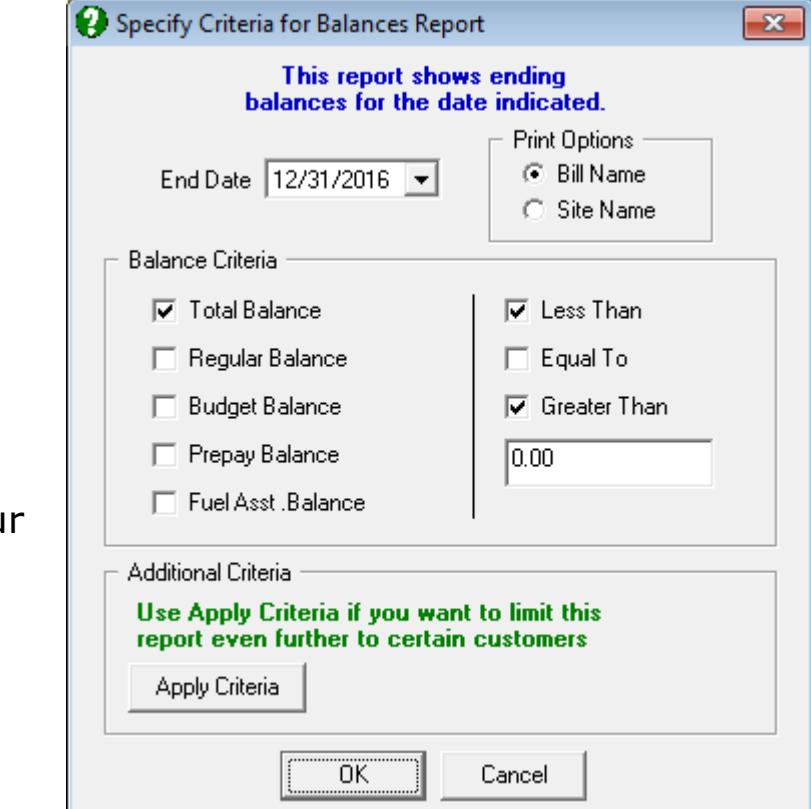

Open the same report but this time remove the check next to **Less Than**. Click OK to print the report. This lists every account with a *Charge* balance at the end of the year.

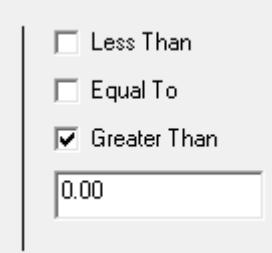

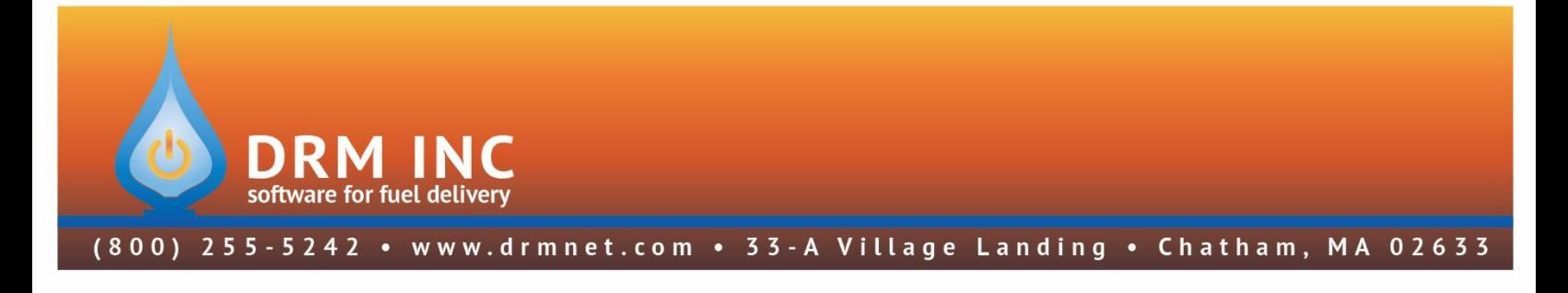

Open the same report but this time remove the check next to **Greater Than**. Click OK to print the report. This lists every account with a *Credit* balance at the end of the year

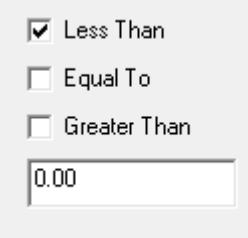

 Select **View Totals** and double-click to show the Criteria Wizard.

Set the **Start Date** to **1/1/2016** and the **End Date** to **12/31/2016**. Click OK to print the report.

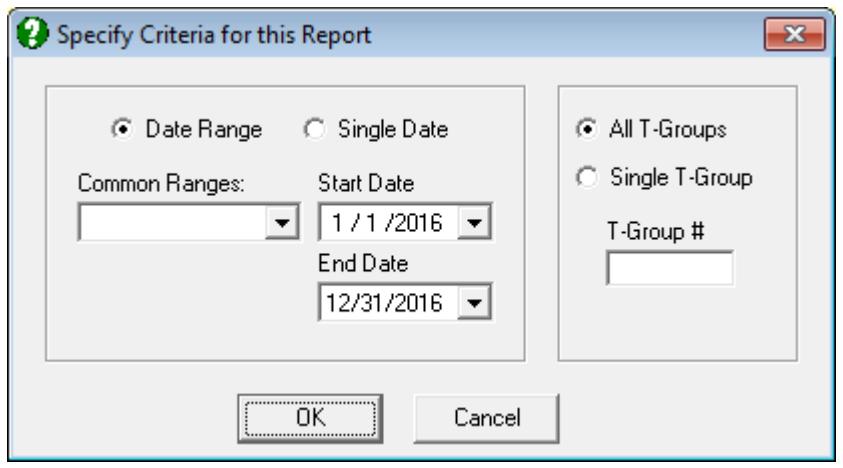

8. Share these new Fiscal Year settings with other users

If there are other users in the office, they will not be able to post transactions for 2017 unless they first logout of DRM Windows and then log back in.